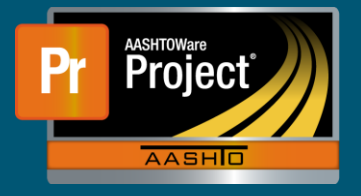

## **Assigning Tests to a Sample Record – QRG**

Begin by associating the Destination lab of which the sample/documentation will be sent for testing/review.

- Navigate to the "Tests" tab of the sample record on the "Sample Record Summary".
- In the "Associations Information" section of the sample record on the "Sample Record Summary";
	- Click on "New" to add an association row.
		- $\Box$  Select "Destination Lab" for Association Type.
		- $\Box$  Select the Destination Lab of which the Lab Unit is a member.

□ Save

Tests can then be assigned to specific Lab units.

- In the "Tests" section of the sample record on the "Sample Record Summary";
- Select "Assign Tests"

Tests are then assigned through the guided process of selecting tests in three categories. The categories are required, default, and optional. If there are any required, default or optional tests available for the sample, they will be displayed here. Click on any test(s) desired, then click the right-aiming blue arrow to proceed to the next screen.

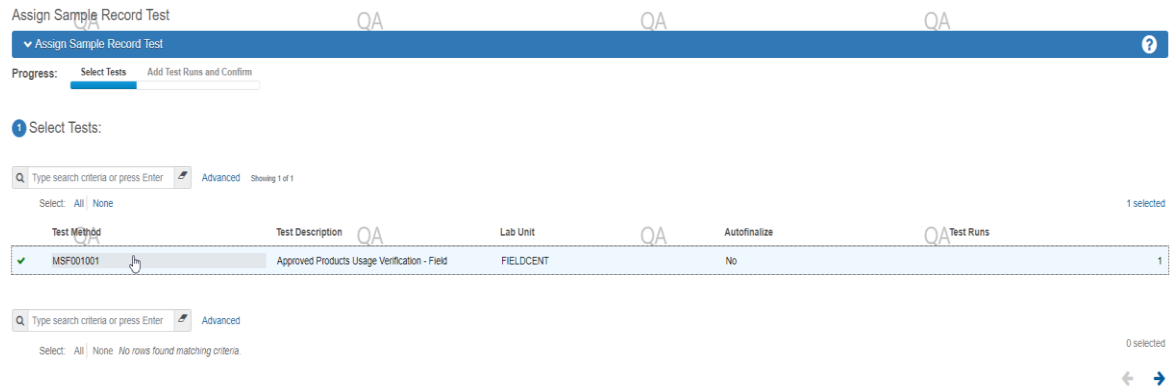

## • Add Test Runs and Confirm

 $\Box$  Select the "Confirm" button if the assigned tests are as expected.

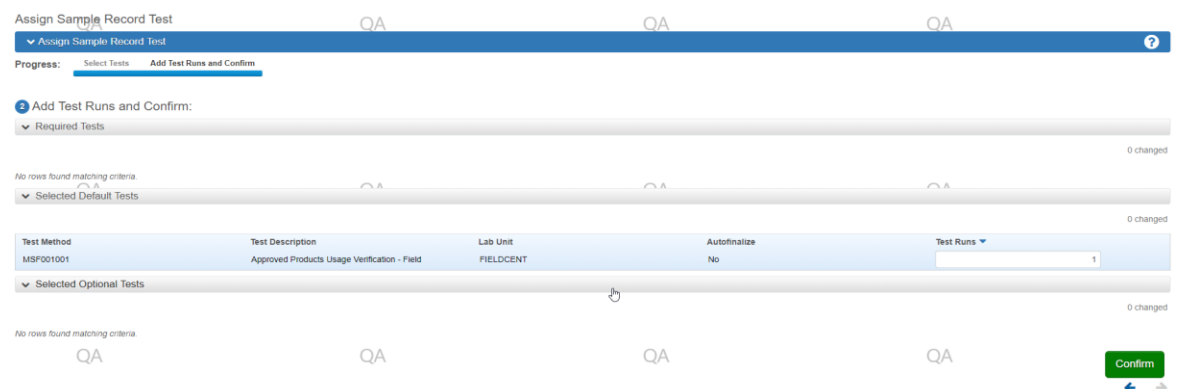

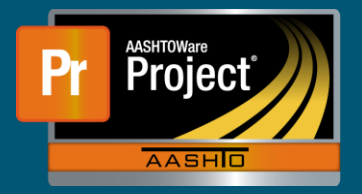

## **Assigning Tests to a Sample Record – QRG**

- Tests will then appear in the select lab unit queues for testing.
- Tests will also now appear on the Tests tab.